## **Authentifizierung und Anmeldung bei Nextcloud mithilfe des YubiKey 5 anstelle des Passwortes**

#### **Step 1:**

- Öffnen Sie in Google Chrome oder einem anderen Webbrowser die Website <https://cloud.hs-augsburg.de/login> und loggen Sie sich mit Ihrem Benutzernamen und dem dazugehörigen Passwort dort ein.
- Halten Sie zudem Ihren physischen Yubico YubiKey 5 bereit.

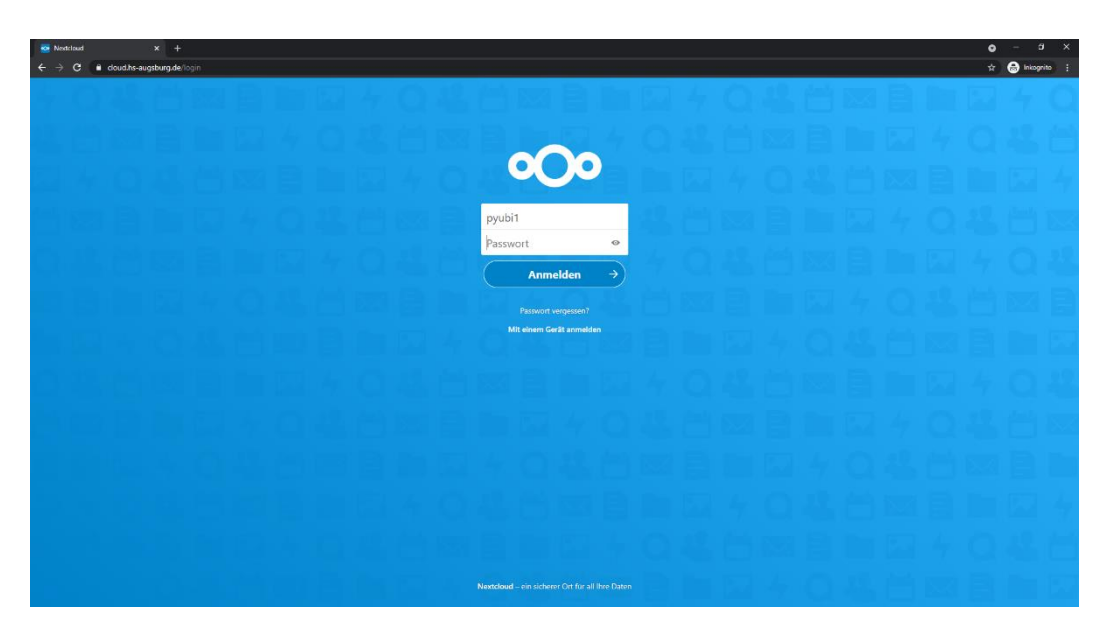

#### **Step 2:**

- Klicken Sie nun zuerst oben rechts auf den Kreis mit den Initialen Ihres Namens.
- Wählen Sie anschießend im erscheinenden Drop-Down Menü mit einem Klick darauf den Reiter "Einstellungen" aus.

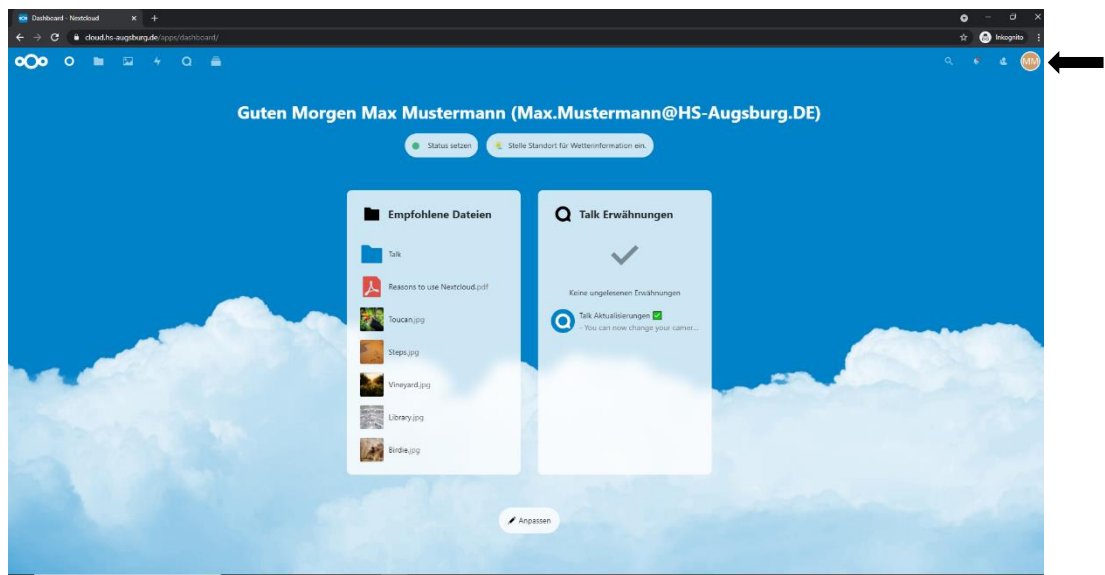

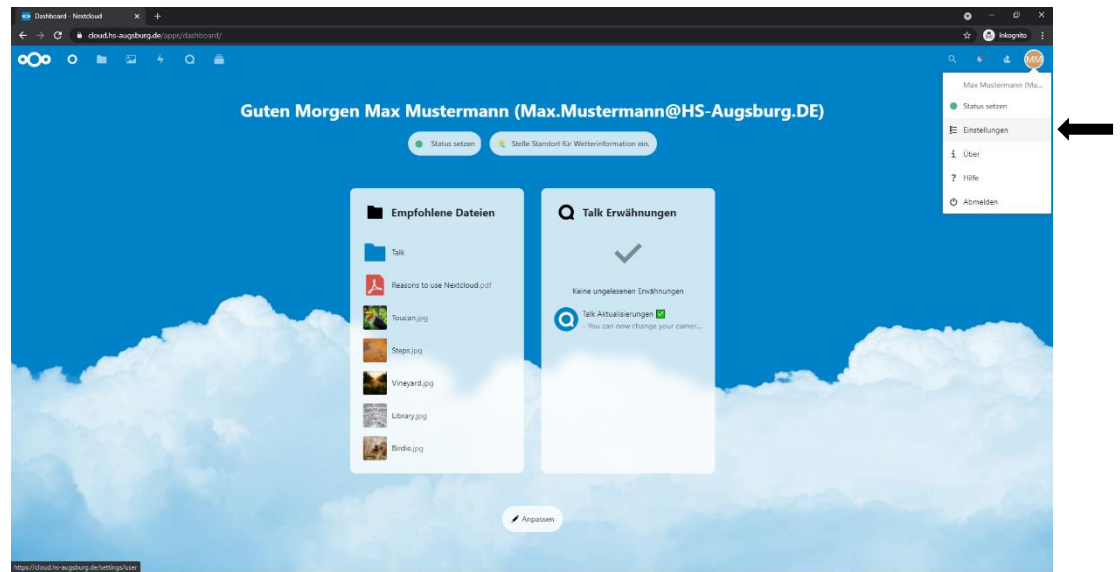

### **Step 3:**

Wählen Sie nun innerhalb des Einstellungsmenüs auf der linken Seite den Reiter "Sicherheit" mit einem Klick darauf aus.

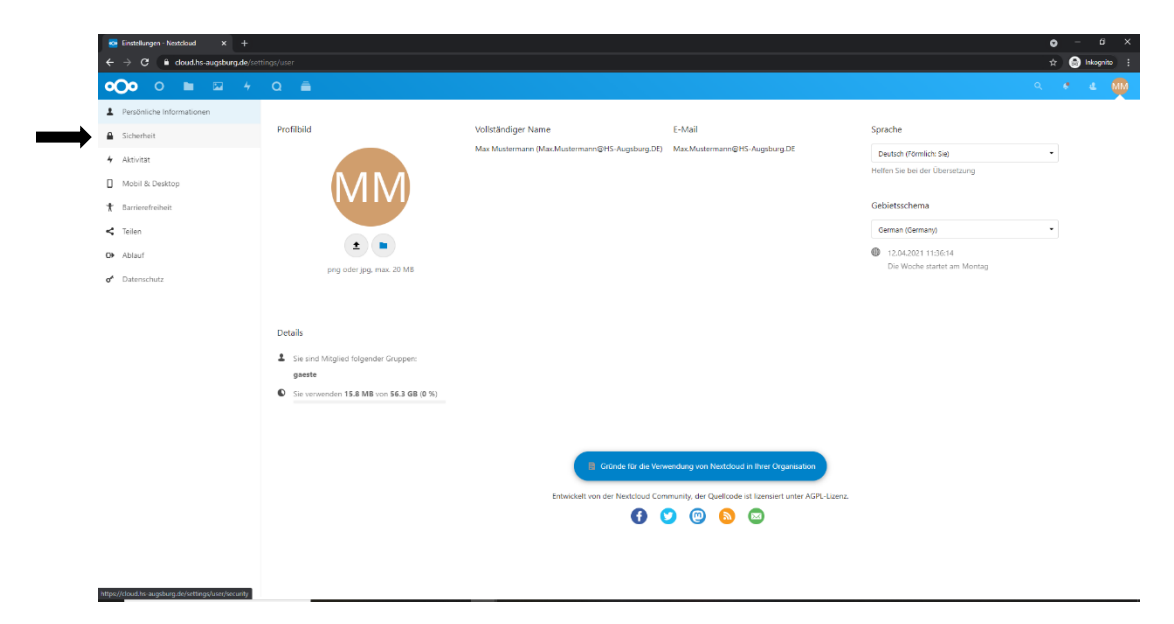

#### **Step 4:**

- Im Menü "Zwei-Faktor-Authentifizierung" müssen Sie im ersten Schritt nun neue Backup-Codes erzeugen, die Sie bei Ihnen auf dem Computer wieder auffindbar abspeichern müssen. Klicken Sie daher auf das Feld "Backup-Codes erzeugen", oder falls Sie schon einmal welche erzeugt haben sollten, auf "Backup-Codes erneuern".
- Klicken Sie, nachdem die Backup-Codes erfolgreich und sichtbar erzeugt wurden, auf "Backup-Codes speichern". Nun werden diese in einer .txt Textdatei im Normalfall in Ihren Download Ordner heruntergeladen. Diese Datei trägt den Namen "Nextcloud-backup-codes".

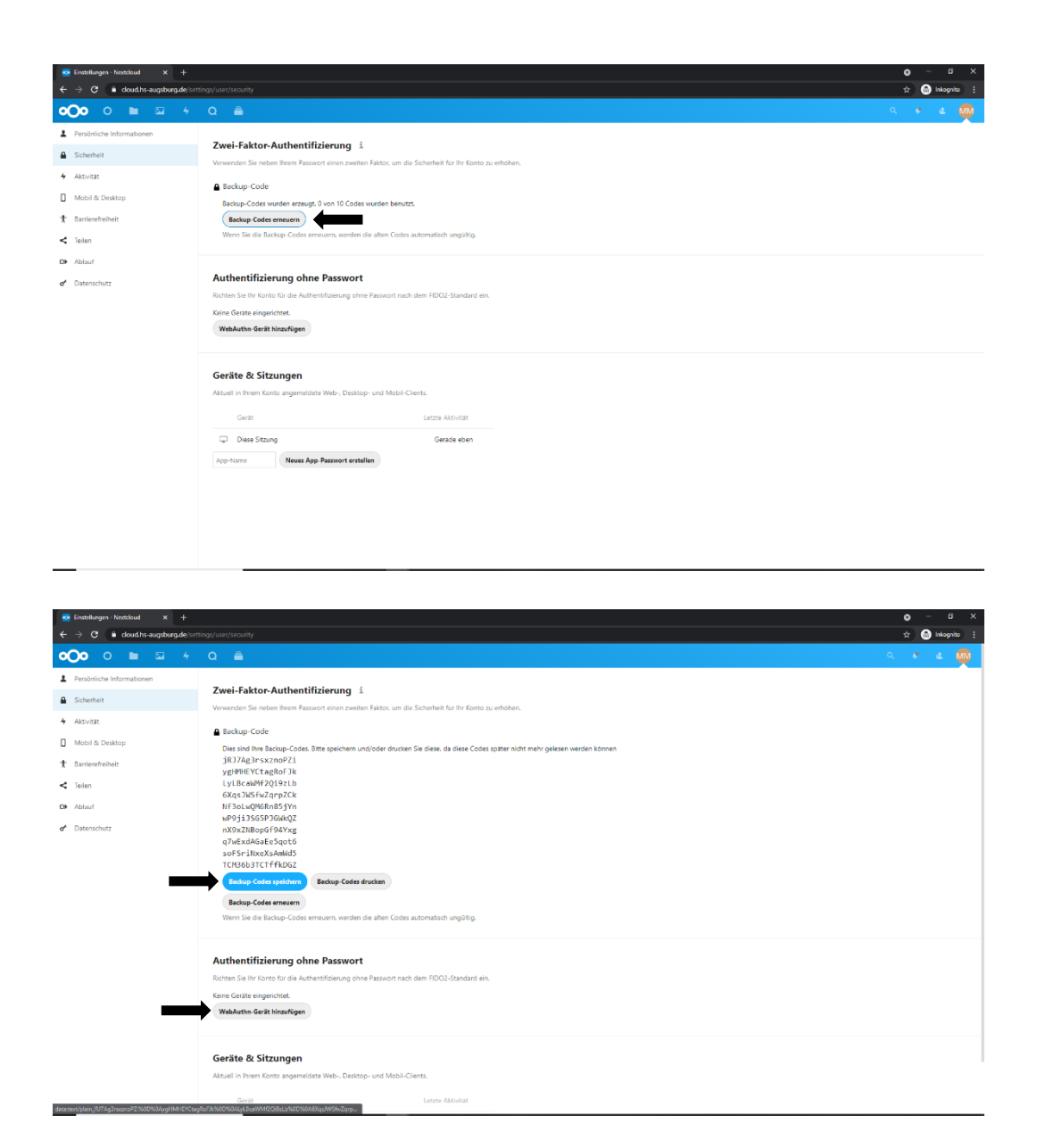

#### **Step 5:**

- Im Menü "Authentifizierung ohne Passwort" müssen Sie nun ihren YubiKey 5 als Gerät hinzufügen. Klicken Sie daher auf das Feld "WebAuthn-Gerät hinzufügen". Es kommt eine Meldung der Windows-Sicherheit bzgl. "Sicherheitsschlüssel einrichten" die Sie mit einem Klick auf "OK" bestätigen müssen. Falls zuvor noch eine Meldung bzgl. "Windows Hello" erscheinen sollte klicken sie diese mit dem "X" oben rechts weg, danach kommt die Meldung der Windows-Sicherheit.
- Anschließend erscheint die Meldung "Setup fortsetzen" bei der Sie nun bitte Ihren YubiKey 5 in einen USB-Port an Ihrem PC stecken. Nun erscheint im Fenster die Nachricht, dass Sie bitte auf die touch-sensitive Fläche Ihres YubiKeys kurz tippen müssen.

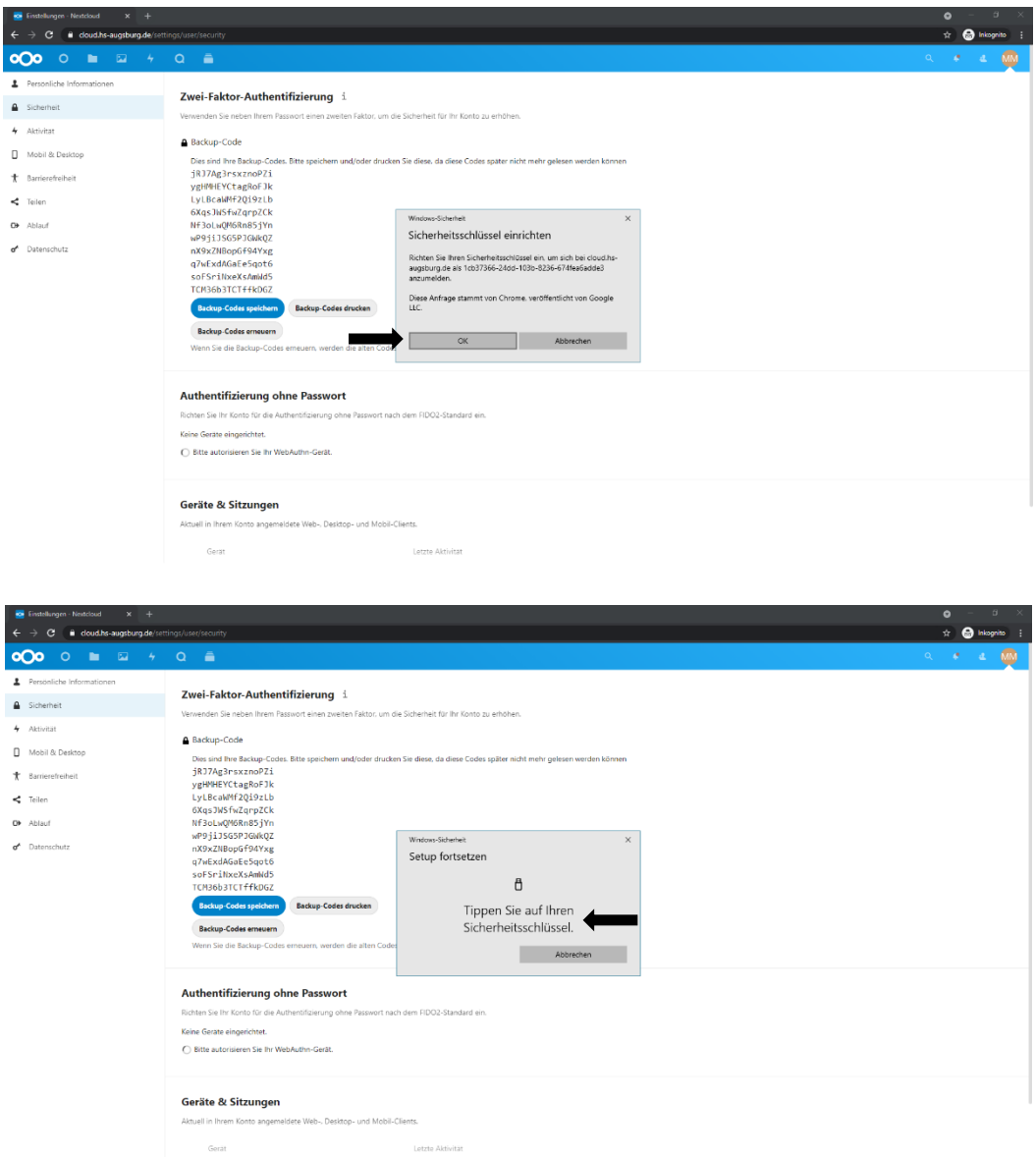

### **Step 6:**

- Anschließend müssen Sie nur noch Ihr Gerät benennen (beispielsweise mit dem Namen "YubiKey") und mit Klick auf das Feld "Hinzufügen" final Ihrem Account zuordnen. Nun ist der "YubiKey" als Gerät für die Authentifizierung ohne Passwort in Ihrem Konto eingerichtet.

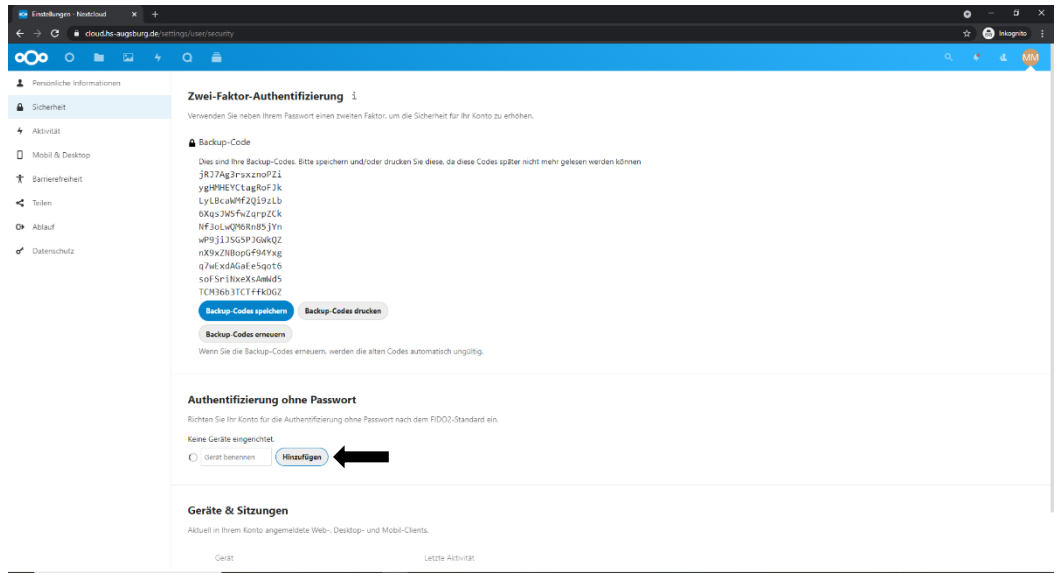

# **Step 7:**

- Um sich nach der erfolgreichen Einrichtung für die Authentifizierung ohne Passwort das nächste Mal in ihren Nextcloud Account anmelden zu können, müssen Sie in Zukunft wie folgt vorgehen. Wählen Sie nun im Anmeldefenster bei Aufruf der Website [https://cloud.hs-augsburg.de](https://cloud.hs-augsburg.de/) den Punkt "Mit einem Gerät anmelden" durch Anklicken aus.
- Sie müssen im nun erscheinenden, aktualisierten Anmeldefenster nur Ihren Benutzernamen eingeben und danach auf "Anmelden" klicken.

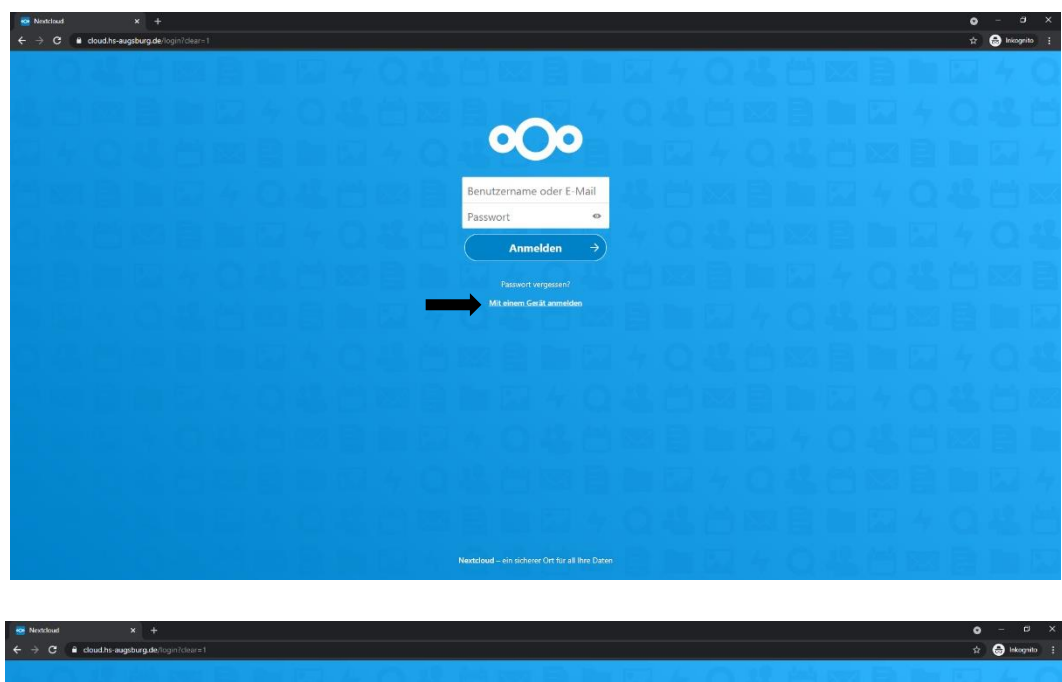

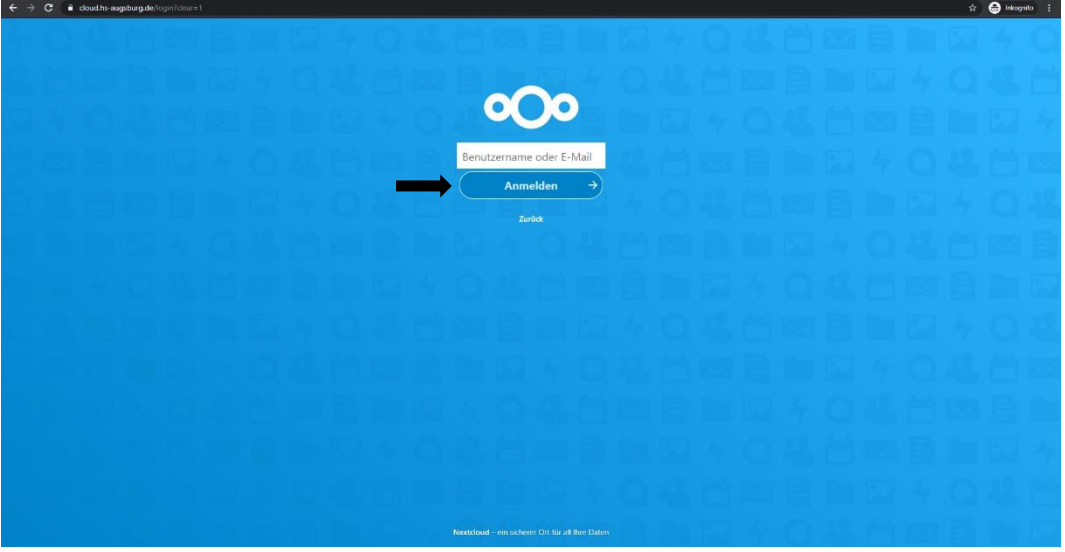

### **Step 8:**

- Sie werden nun durch ein sich erscheinendes Fenster aufgefordert, den Sicherheitsschlüssel (also Ihren YubiKey 5) bitte in den USB-Port an Ihrem PC zu stecken, wie Sie das bei Step 5 auch schon getan haben.
- Anschließend müssen Sie ebenfalls, wie schon aus dem vorherigen Step 5 bekannt, einmal bitte kurz auf die touch-sensitive Fläche Ihres YubiKeys tippen. Nachdem Sie das getan haben werden Sie direkt erfolgreich in Ihren Nextcloud Account eingeloggt und landen auf Ihrem Dashboard (siehe Screenshot aus Step 2). Die Einrichtung ist somit abgeschlossen.

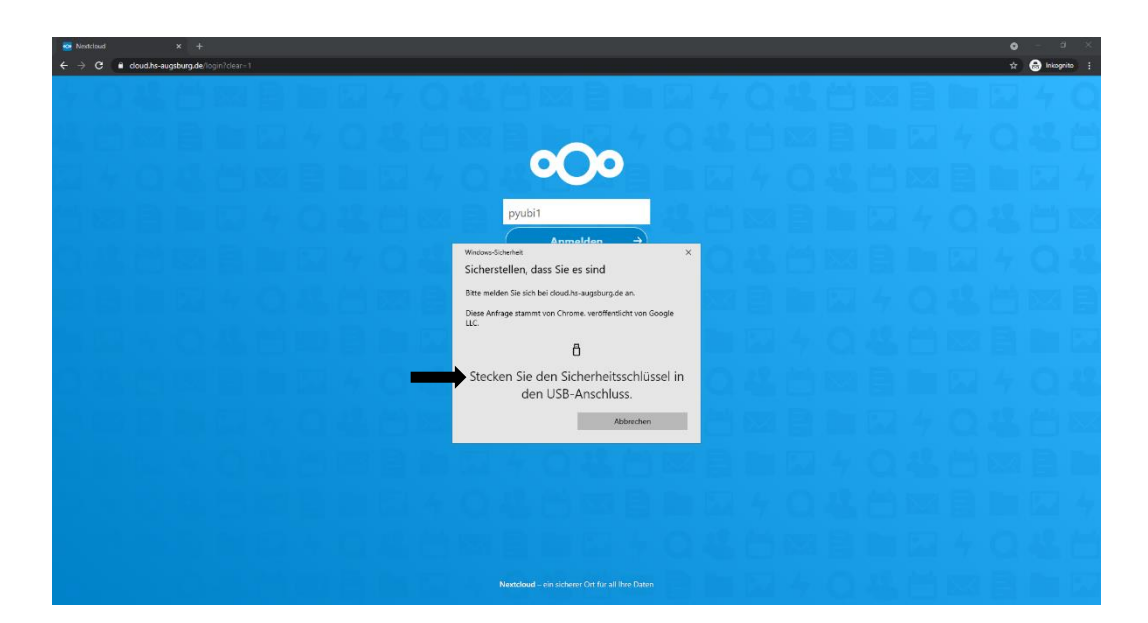

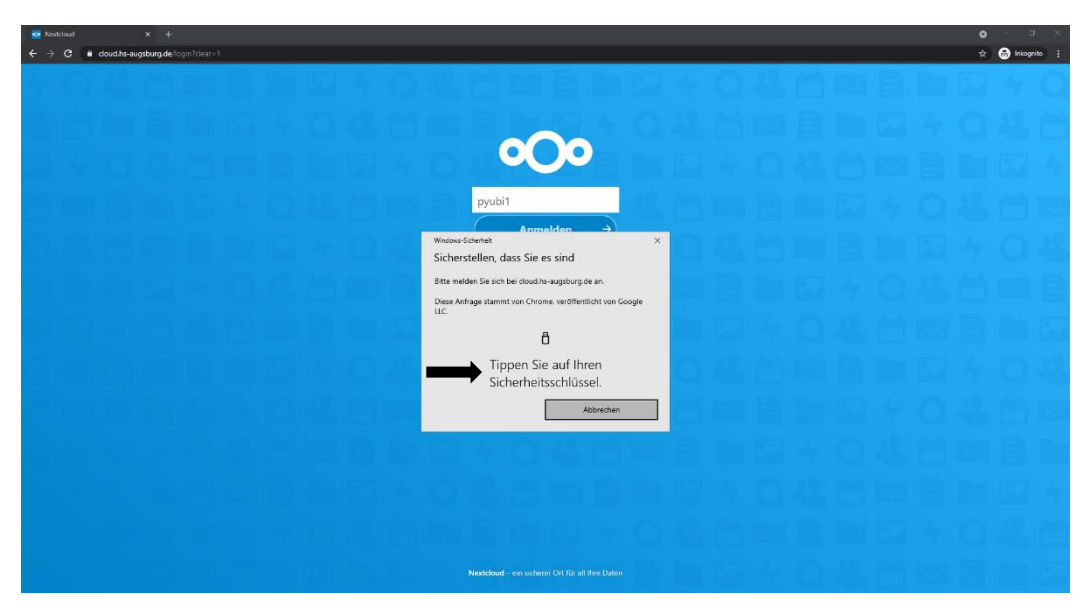